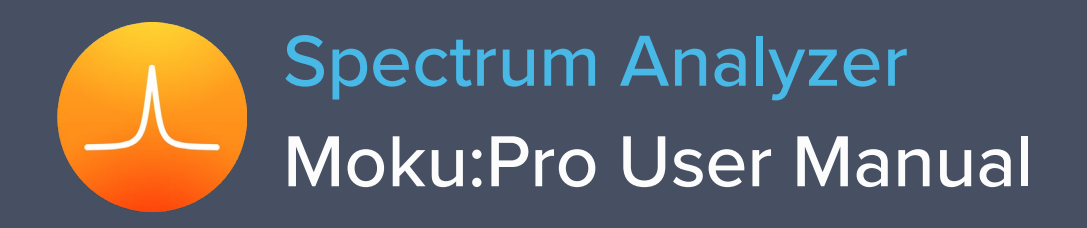

Moku:Pro's Spectrum Analyzer allows you to observe input signals in the frequency domain between DC and 300 MHz. View four channels of data simultaneously with a resolution bandwidth as low as 2.2 Hz over a minimum span of 100 Hz. The Spectrum Analyzer also features four integrated waveform generators capable of producing sine waves at up to 500 MHz.

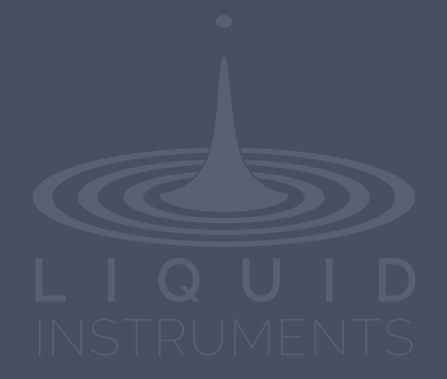

# **Table of Contents**

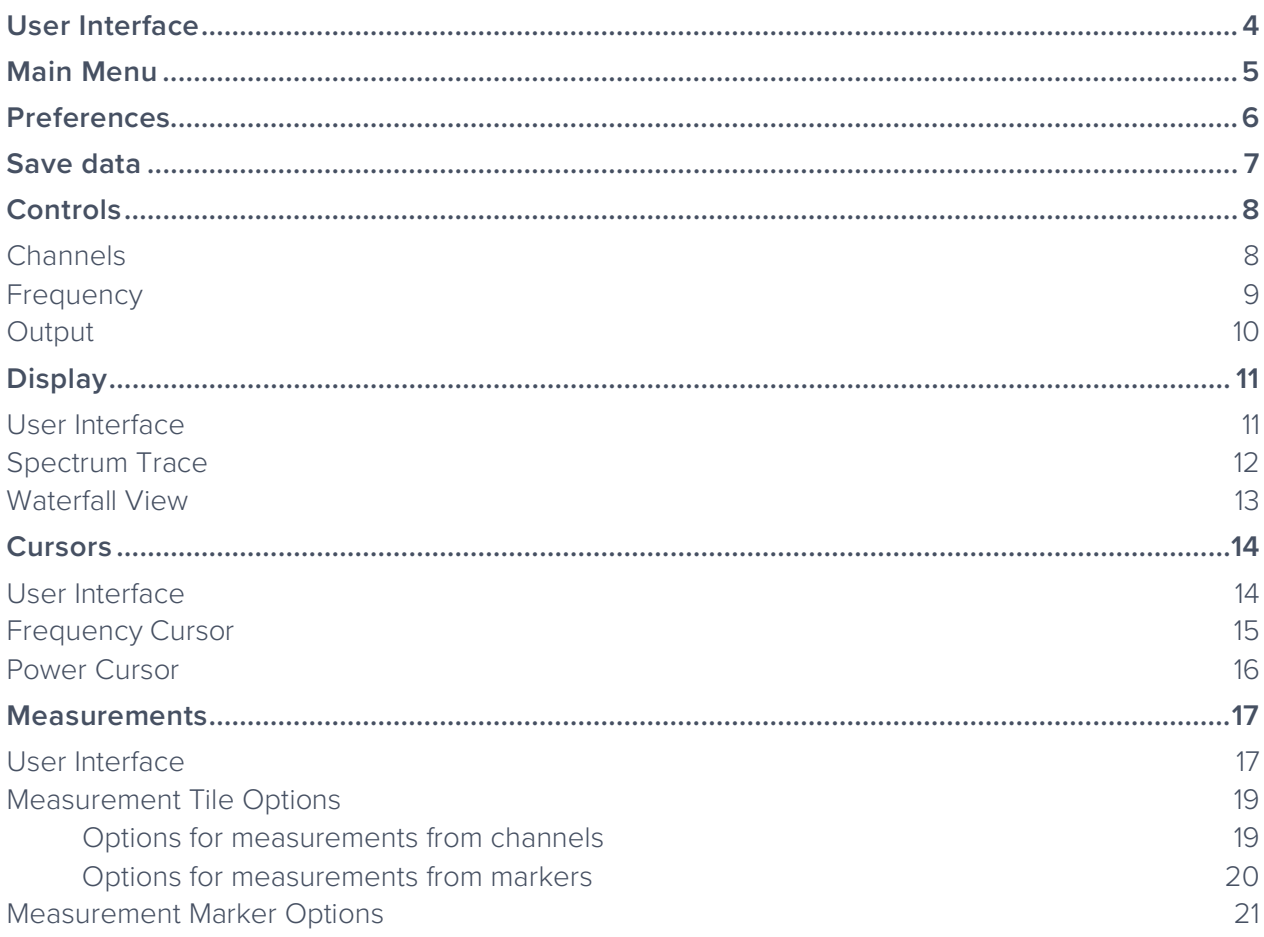

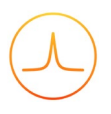

## Ensure Moku:Pro is fully updated. For the latest information:

[www.liquidinstruments.com](http://www.liquidinstruments.com/)

# <span id="page-3-0"></span>**User Interface**

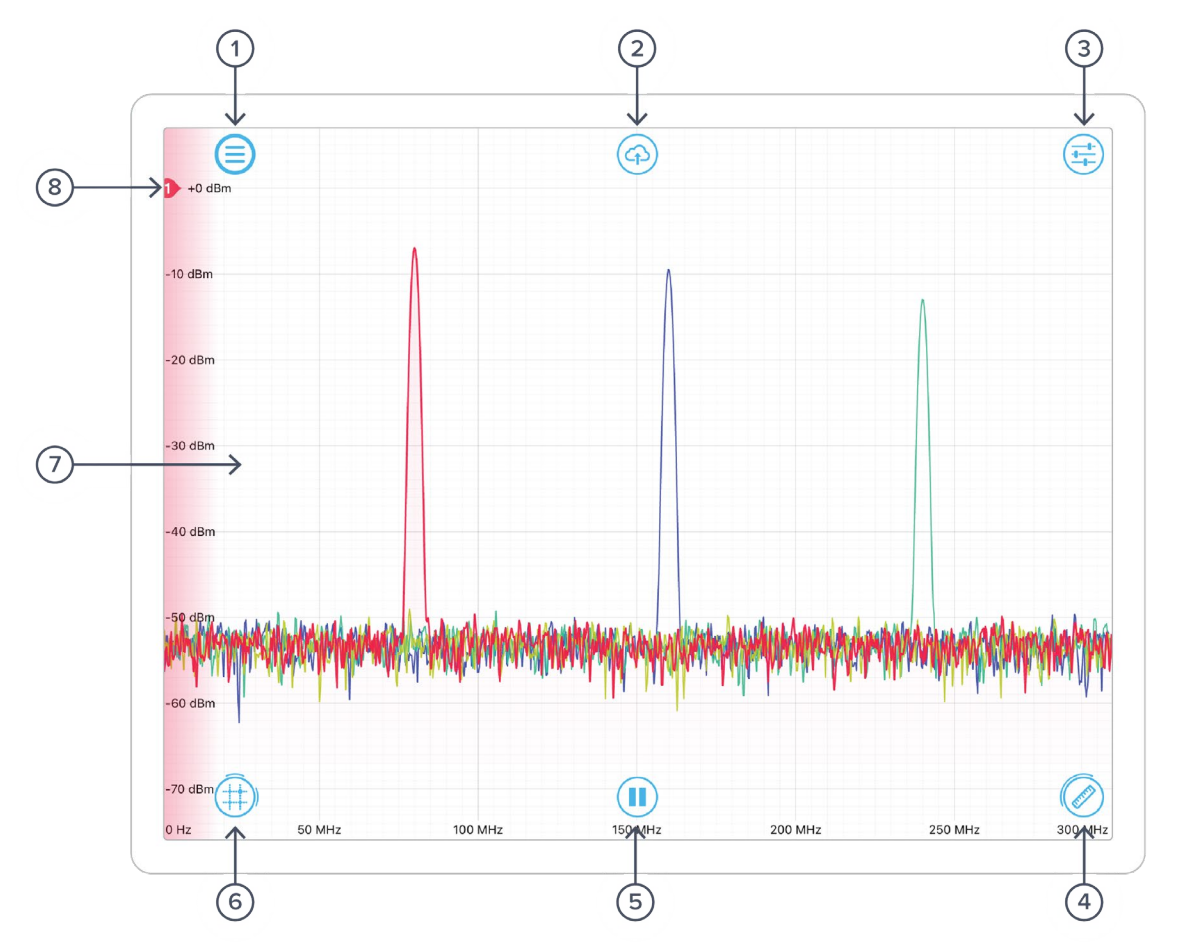

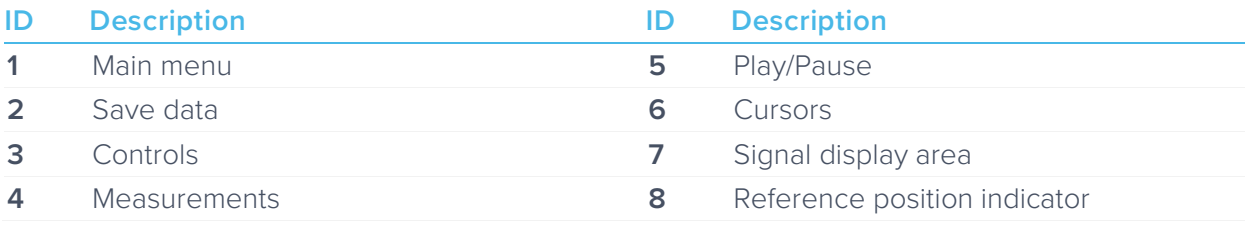

# <span id="page-4-0"></span>**Main Menu**

The **main menu** can be accessed by pressing the  $\textcircled{=}$  icon, allowing you to:

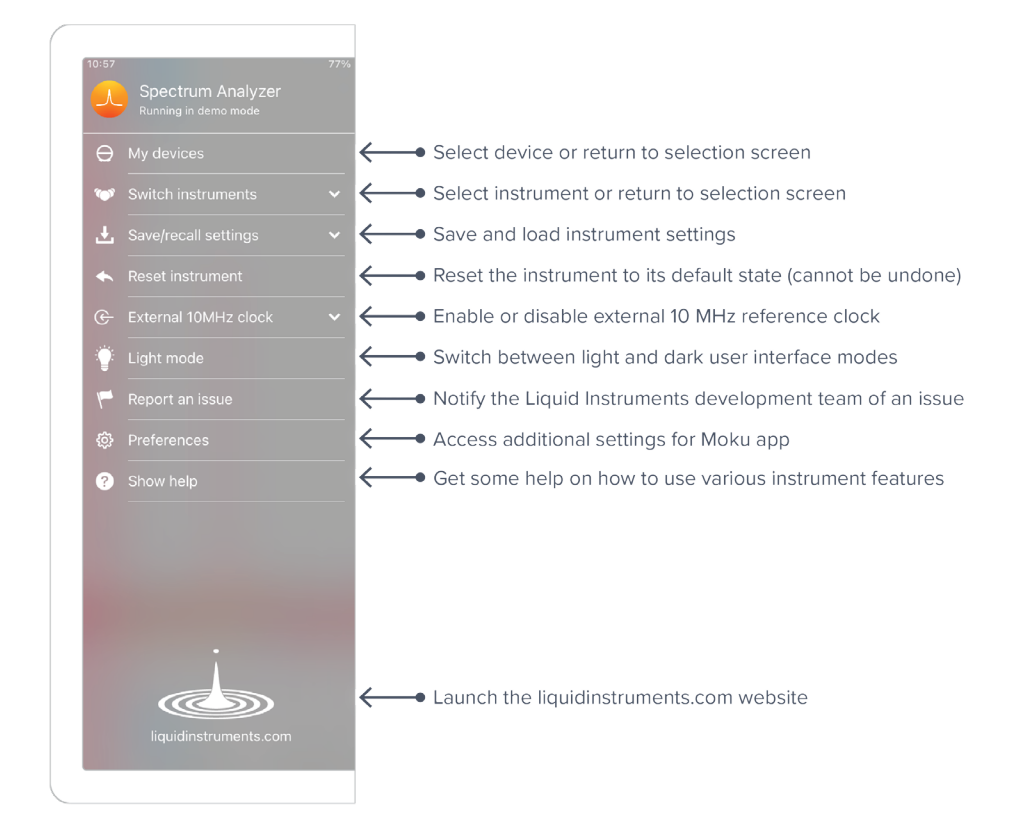

# <span id="page-5-0"></span>**Preferences**

The preferences pane can be accessed via the main menu. In here, you can reassign the color representations for each channel, connect to Dropbox, etc. Throughout the manual, the default colors (shown in the figure below) are used to present instrument features.

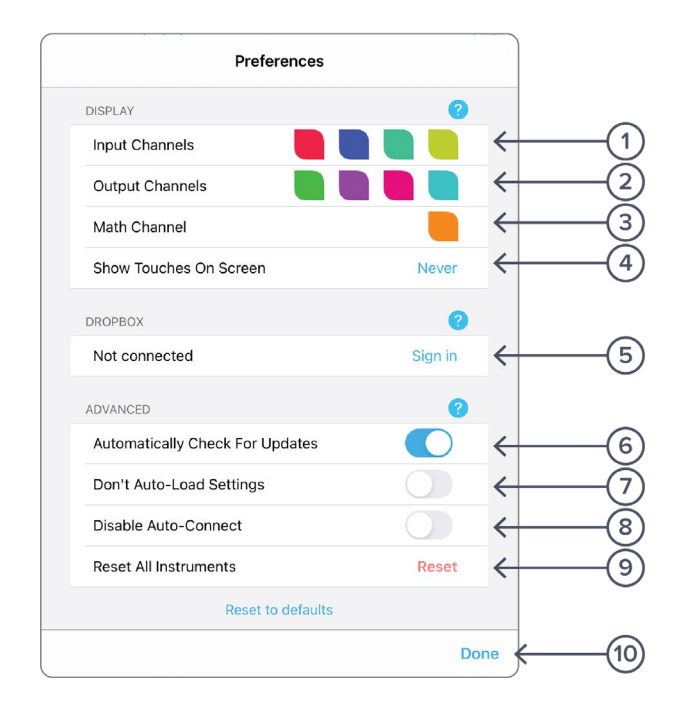

- **1** Tap to change the color associated with input channels.
- **2** Tap to change the color associated with output channels.
- **3** Tap to change the color associated with math channel.
- **4** Indicate touch points on the screen with circles. This can be useful for demonstrations.
- **5** Change the currently linked Dropbox account to which data can be uploaded.
- **6** Notify when a new version of the app is available.
- **7** Moku:Pro automatically saves instrument settings when exiting the app, and restores them again at launch. When disabled, all settings will be reset to defaults on launch.
- **8** Moku:Pro can remember the last used instrument and automatically reconnect to it at launch. When disabled, you will need to manually connect every time.
- **9** Reset all instruments to their default state.
- **10** Save and apply settings.

# <span id="page-6-0"></span>**Save data**

The **save data** options can be accessed by pressing the  $\bigcirc$  icon, allowing you to:

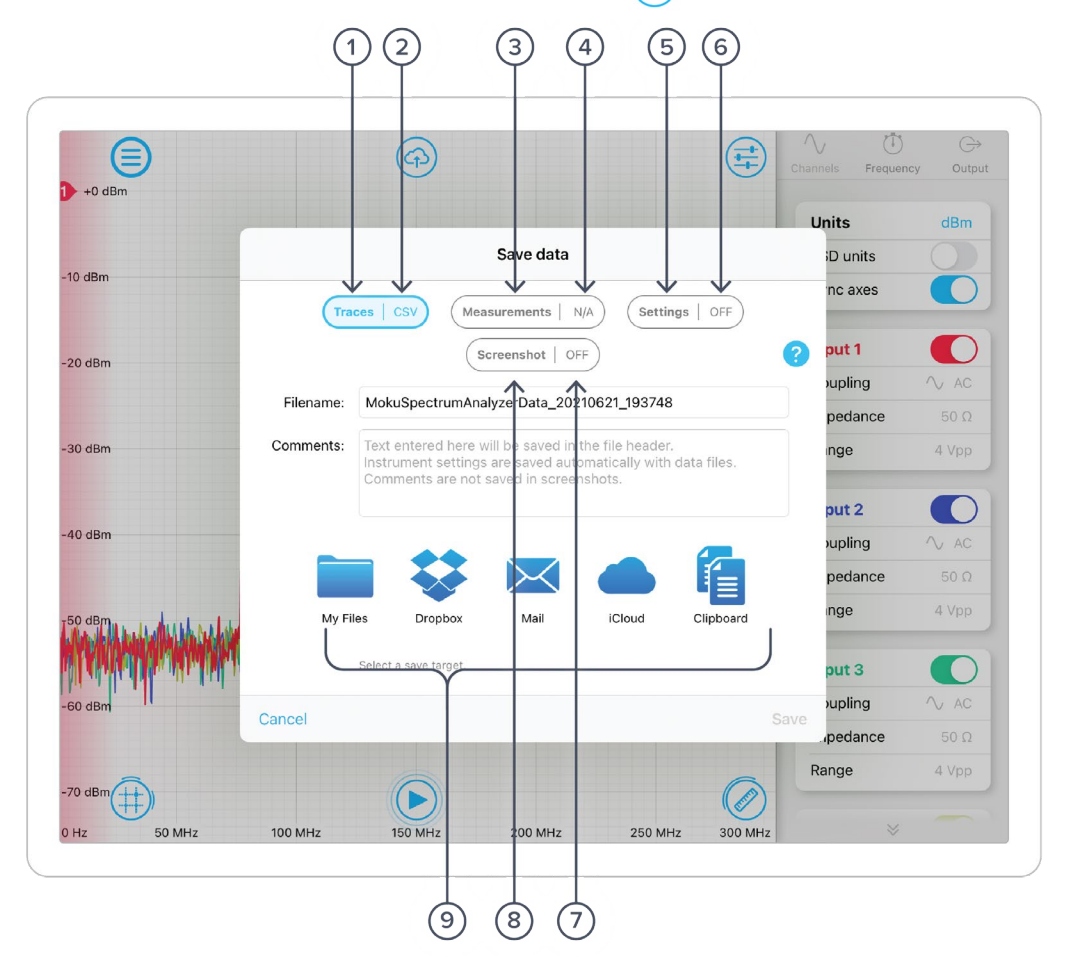

- **1** Tap to save data from all visible traces.
- **2** Tap to change the save format (CSV or MAT).
- **3** Tap to save measurement trends when the measurement tile is visible and at least one measurement is active.
- **4** Tap to change the save format (CSV or MAT).
- **5** Tap to save the current instrument's settings to a text file. Note that settings are saved automatically in the header of data files.
- **6** Tap to change the save format (TXT only).
- **7** Tap to change the save format (PNG or JPG).
- **8** Tap to save the iPad screen as an image.
- **9** Tap on any of these options for saving your files.

# <span id="page-7-0"></span>**Controls**

The controls options can be accessed by pressing the  $\overrightarrow{f}$  icon, allowing you to reveal or hide the control drawer, giving you access to all instrument settings. This menu is also available by swiping in from to the right-hand side of the screen. The controls drawer gives you access to channels, frequency, and output settings.

## <span id="page-7-1"></span>Channels

The channels pane allows you to change the input settings for each input channel, adjust the input range, impedance, and coupling, and enable/disable the math channel. Additional settings are available when math channel is enabled.

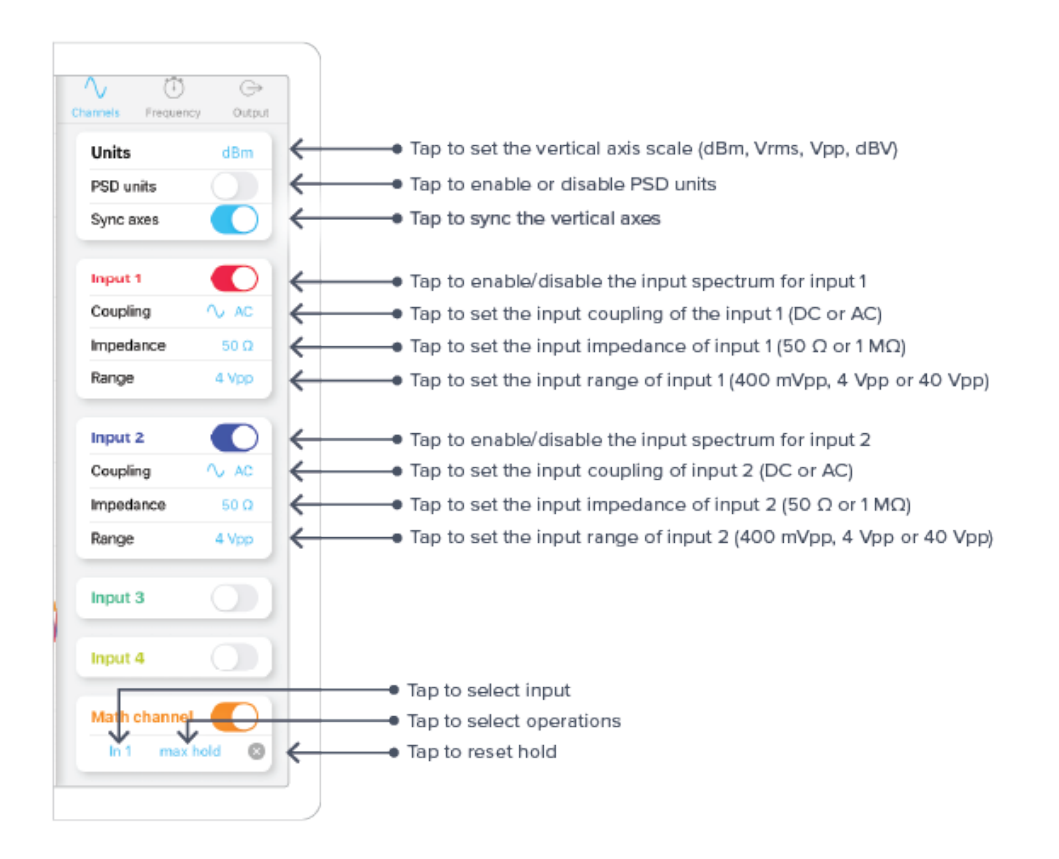

Four operations are currently supported by Moku:Pro's Spectrum Analyzer: +, ×, min hold, and max hold.

## <span id="page-8-0"></span>**Frequency**

The frequency pane allows you to change parameters related to the frequency domain (horizontal axis), including frequency span, resolution bandwidth, and video bandwidth.

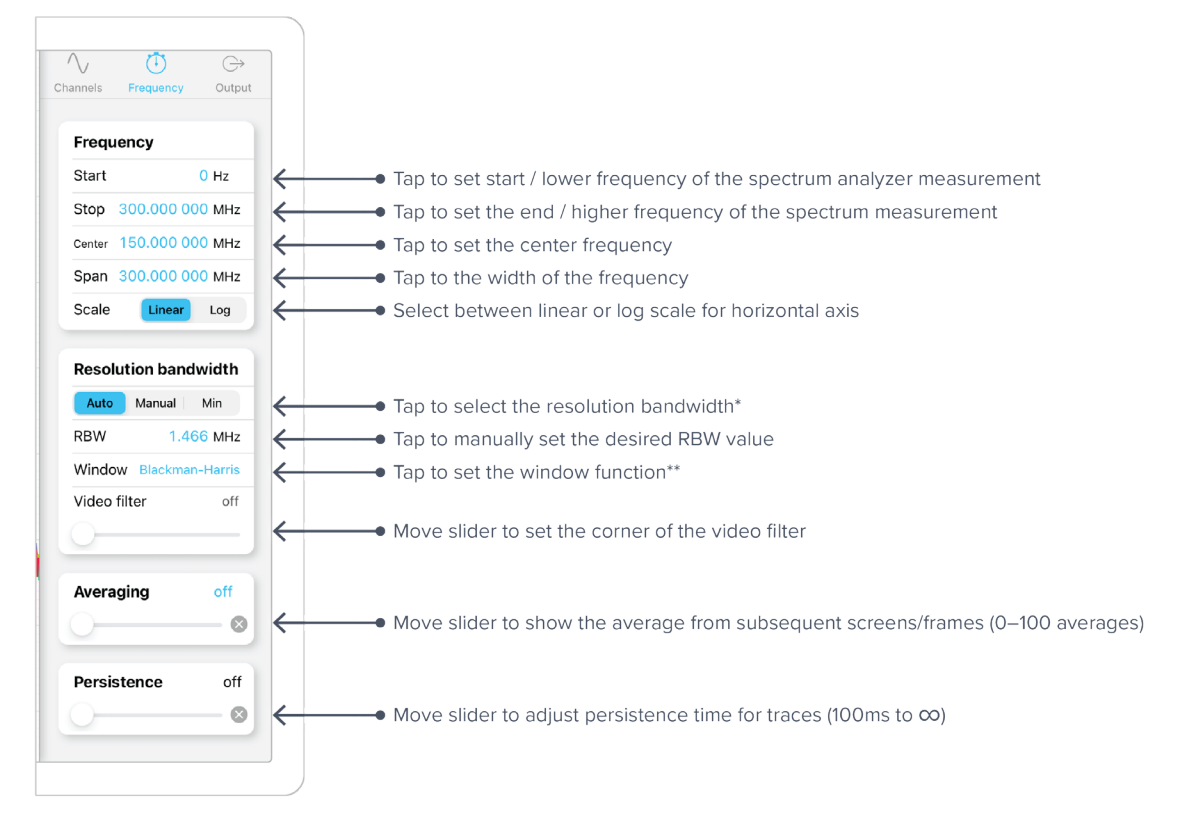

Note that [Start, Stop] and [Center, Span] in the frequency panel are equivalent representations of the measured frequency range. Moku:Pro will automatically update the other pair if one is changed.

\* Auto: determines the best resolution based on the span; Manual: manually set the resolution bandwidth of the spectrum analyzer; Min: uses the smallest RBW available.

\*\* Available options: Blackman-Harris, Flat top, Hanning, and None.

## <span id="page-9-0"></span>**Output**

Analyzer.

 $\sqrt{}$  $\circled{0}$  $\Theta$ Channels Frequency Output Output 1 Tap to enable output 1 sinusoidal signal € Frequency 10.000 000 000 000 MHz Tap to set the frequency of the output 1 signal (1 mHz-500 MHz) ¥ Amplitude 1.000 Vpp  $\rightarrow$  Tap to set the amplitude of the output 1 signal (1 mVpp–10 Vpp or 2 Vpp) € Sweep off on  $\rightarrow$  Tap to sweep frequency of output 1 ⇙ Tap to enable output 2 sinusoidal signal Output 2 € Frequency 20.000 000 000 000 MHz  $\rightarrow$  Tap to set the frequency of the output 2 signal (1 mHz-500 MHz) Amplitude  $\rightarrow$  Tap to set the amplitude of the output 2 signal (1 mVpp–10 Vpp or 2 Vpp)  $1.000$  V<sub>nn</sub>  $\leftarrow$  $\leftarrow$  $\bullet$  Tap to sweep frequency of output 2 Sweep off on Output 3 Frequency 30.000 000 000 000 MHz Amplitude 1.000 Vpp Sweep Off On Output 4

The **output** pane allows you to configure the integrated sine wave generator for the Spectrum

The maximum output amplitude depends on the output frequency. It is 10 Vpp for 100 MHz and

### blow, and 2 Vpp for 100 MHz to 500 MHz.

# <span id="page-10-0"></span>**Display**

## <span id="page-10-1"></span>User Interface

This area is intended to display the spectrum of input and math channels, where the horizontal axis is the measured frequency range and the vertical axis is the power or power spectral density (PSD) in linear or log scales.

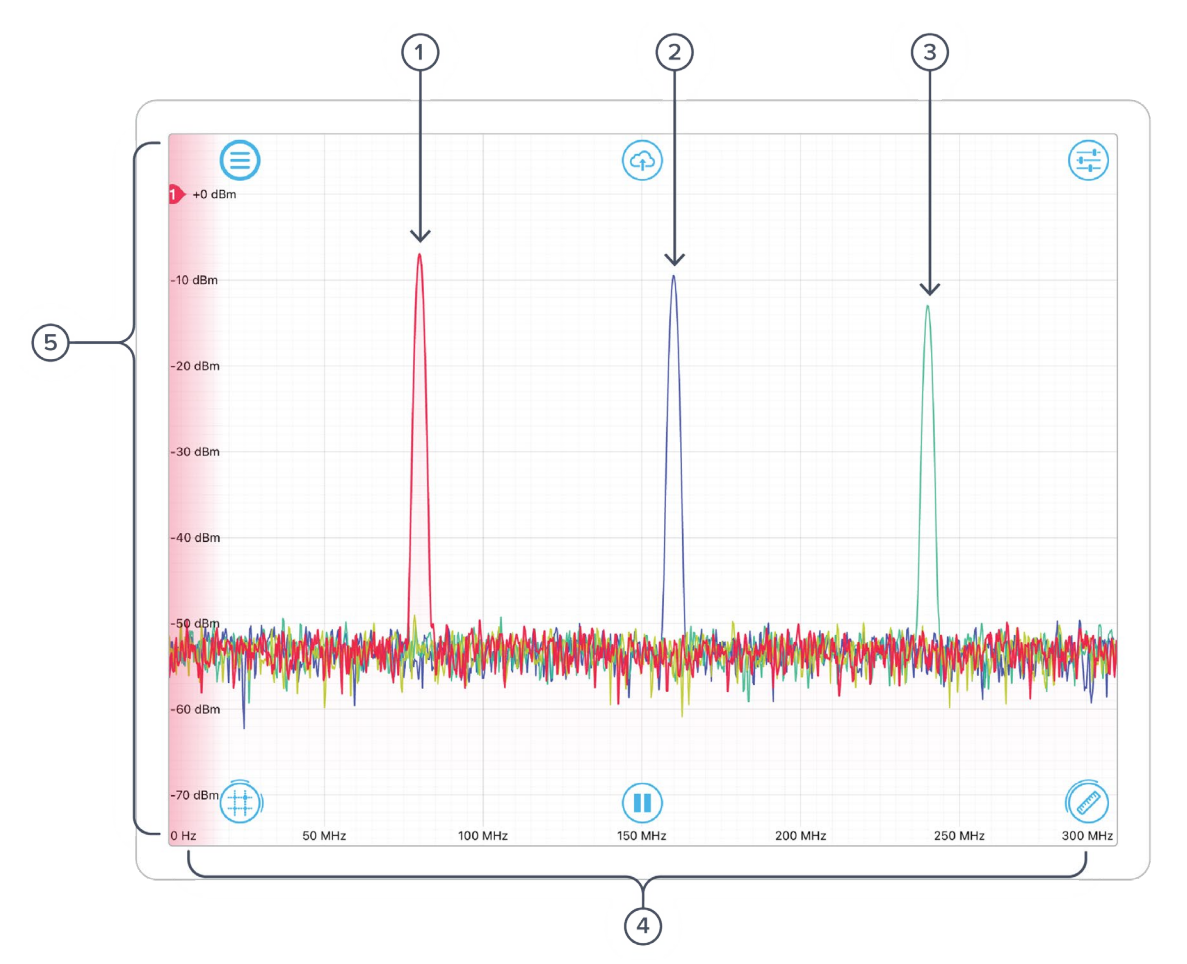

#### **ID Description**

- **1** Spectrum for input channel 1.
- **2** Spectrum for input channel 2.
- **3** Spectrum for input channel 3.
- **4** Frequency axis: shows the frequency scale for all channels.
- **5** Power axis: shows the power scale for the active channel. \*

The scales of both axes can be adjusted with pinching gestures.

\* The shaded color near the vertical axis indicates the active channel. By default, red represents channel 1, blue represents channel 2, teal represents channel 3, yellow green represents channel 4, and orange represents the math channel.

## <span id="page-11-0"></span>Spectrum Trace

Press and hold the spectrum trace to reveal additional viewing options:

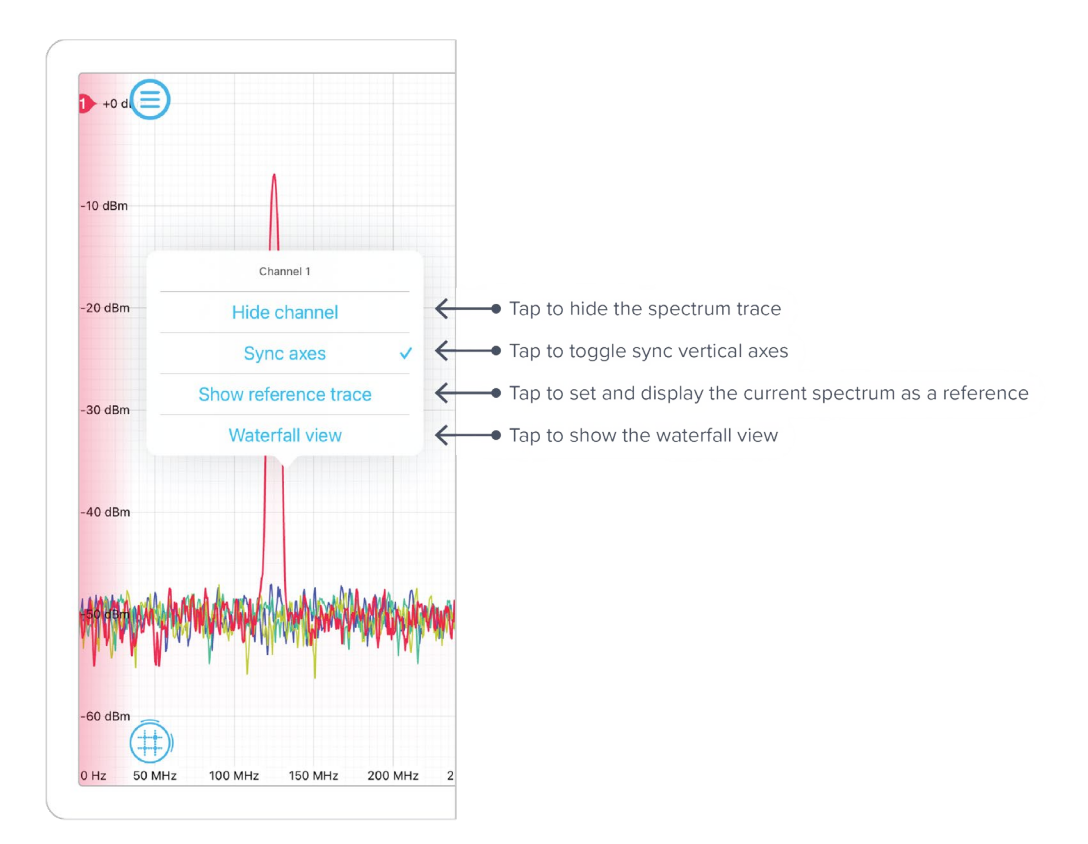

### <span id="page-12-0"></span>Waterfall View

Use the waterfall view to visualize the spectrum variation over time. Use finger gestures to adjust the scales and viewing angle.

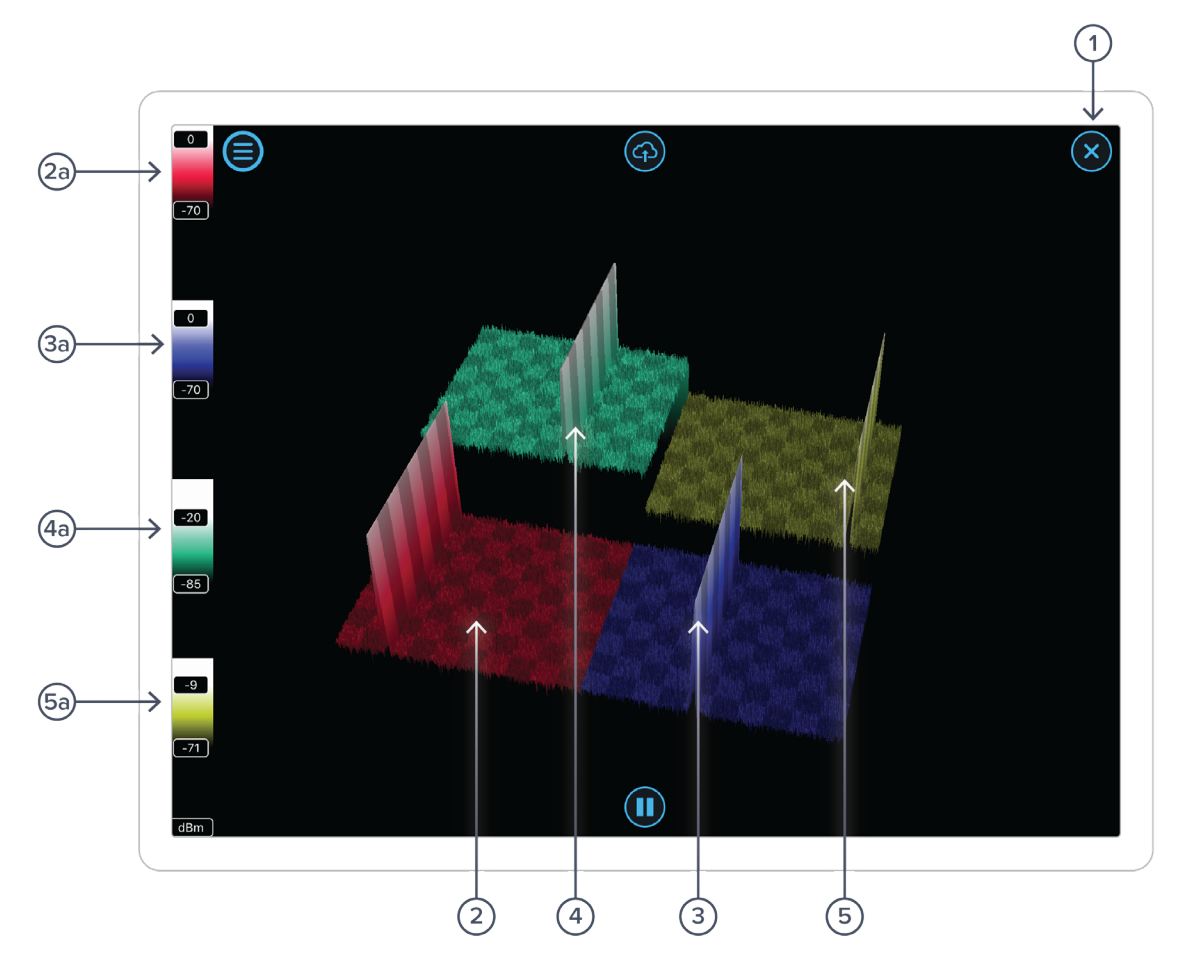

- **1** Tap to close the waterfall view.
- **2** Waterfall view for input 1.
- **2a** Color scale for input 1.
- **3** Waterfall view for input 2.
- **3a** Color scale for input 2.
- **4** Waterfall view for input 3.
- **4a** Color scale for input 3.
- **5** Waterfall view for input 4.
- **5a** Color scale for input 4.

# <span id="page-13-0"></span>**Cursors**

The cursors can be accessed by pressing the  $(\pm)$  icon, allowing you to add power or frequency cursors on the display.

## <span id="page-13-1"></span>User Interface

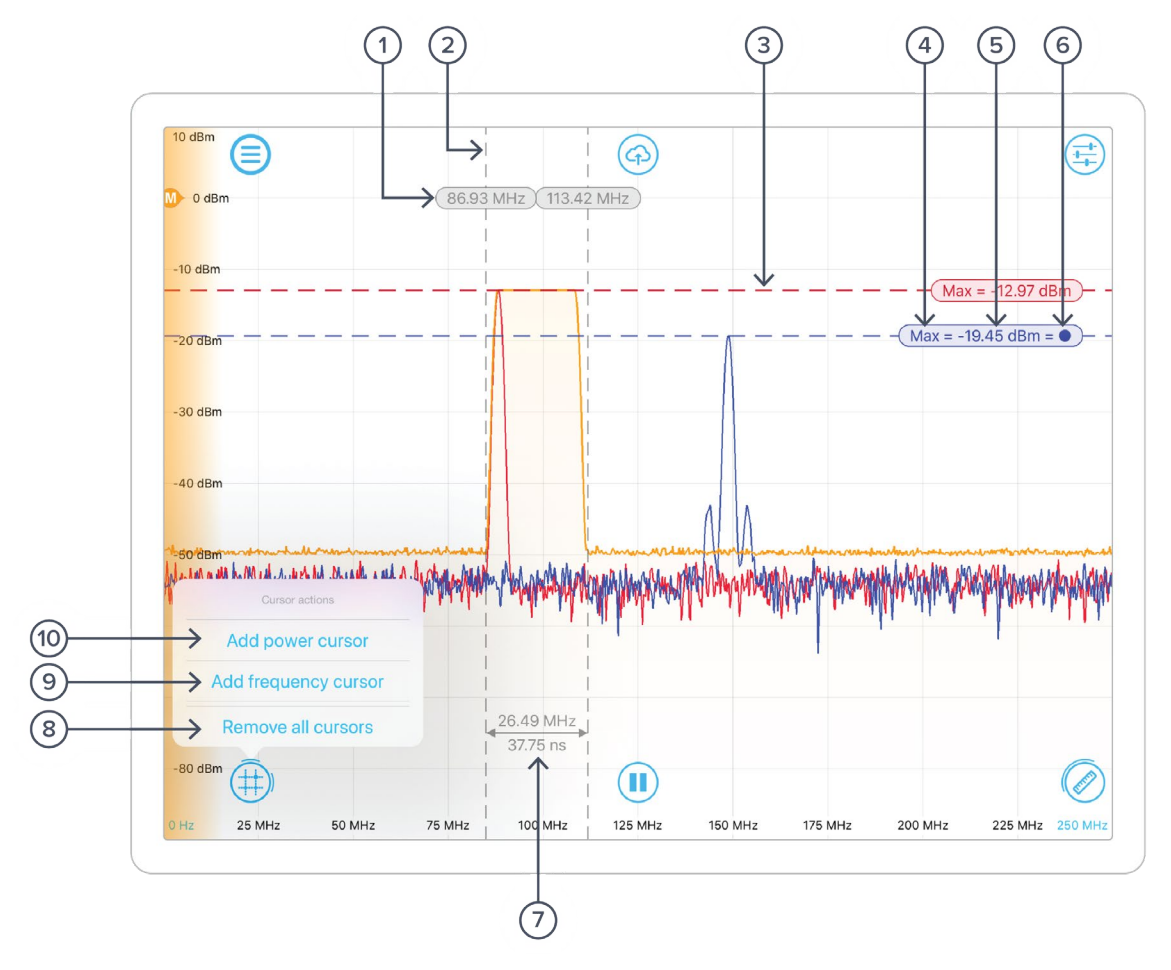

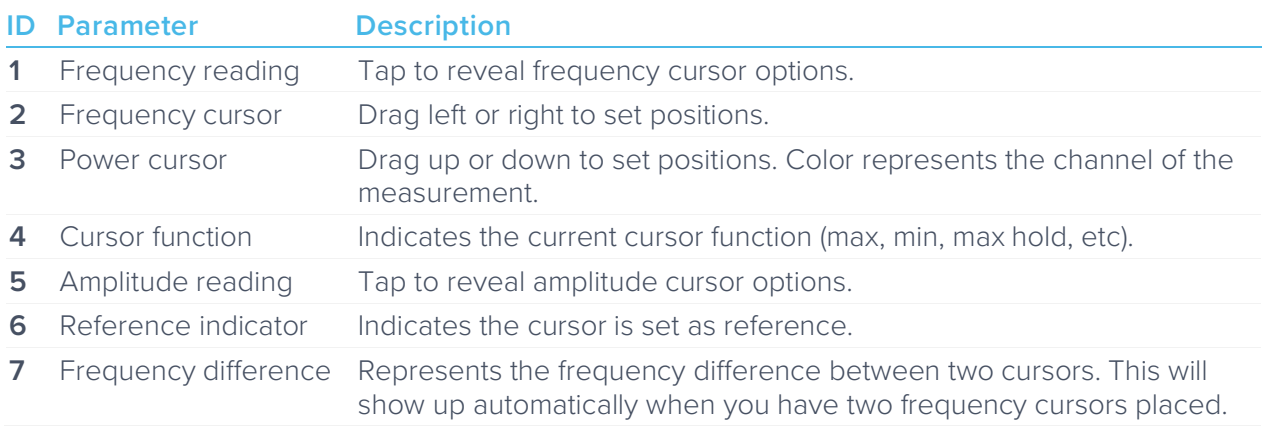

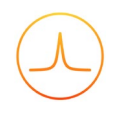

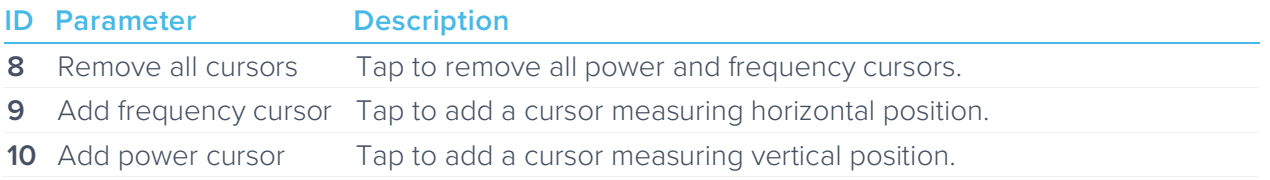

## <span id="page-14-0"></span>Frequency Cursor

Tap the cursor reading to reveal additional frequency cursor options:

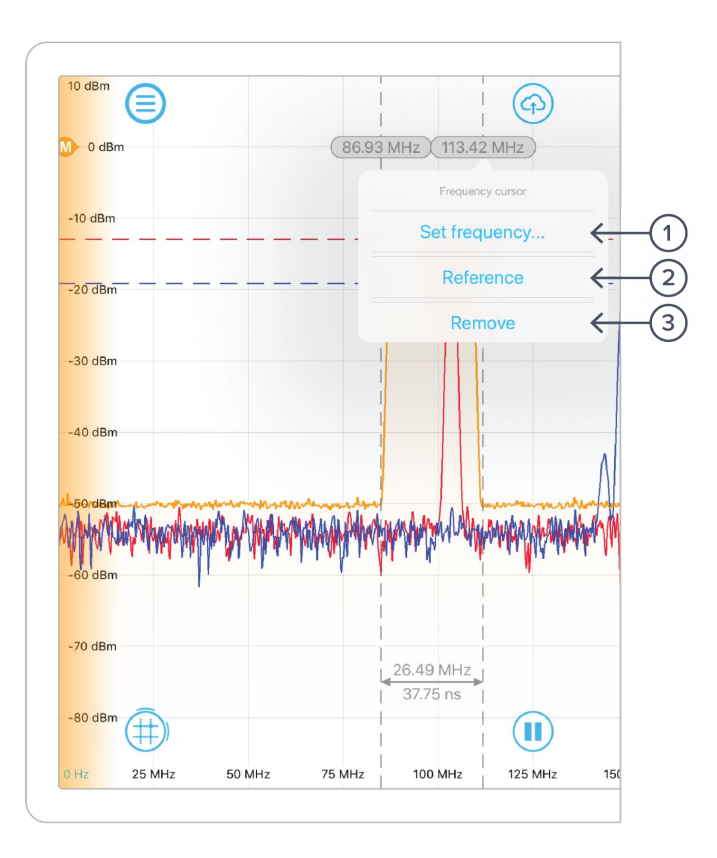

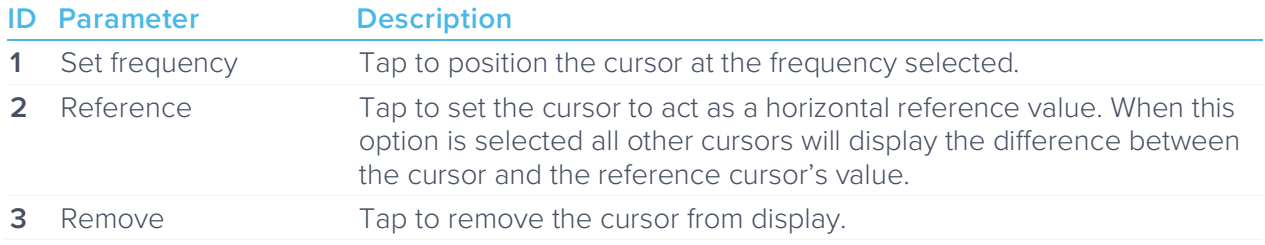

### <span id="page-15-0"></span>Power Cursor

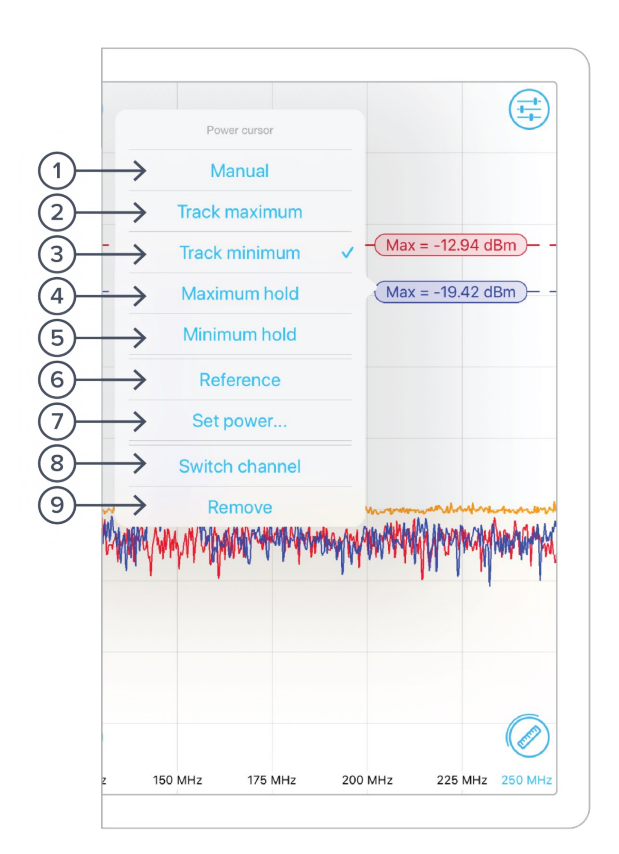

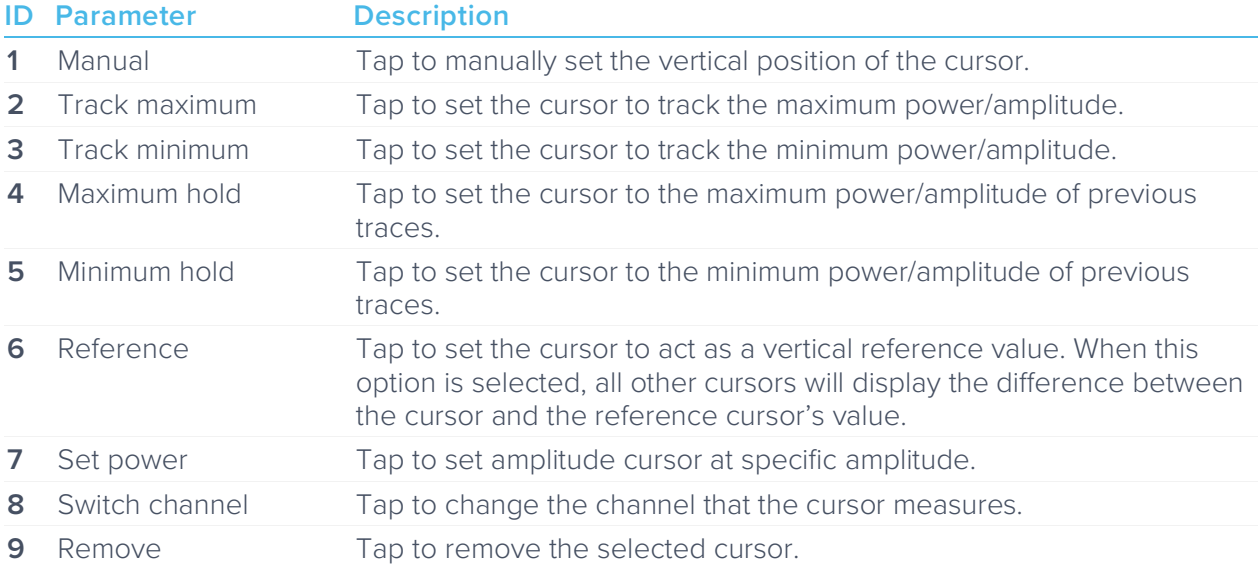

# <span id="page-16-0"></span>**Measurements**

The **measurements** can be accessed by pressing the icon, allowing you to add/remove measurements to probe a spectra's peak level, peak frequency, power, etc. The measurement function operates on a per channel or per markers basis.

### <span id="page-16-1"></span>User Interface

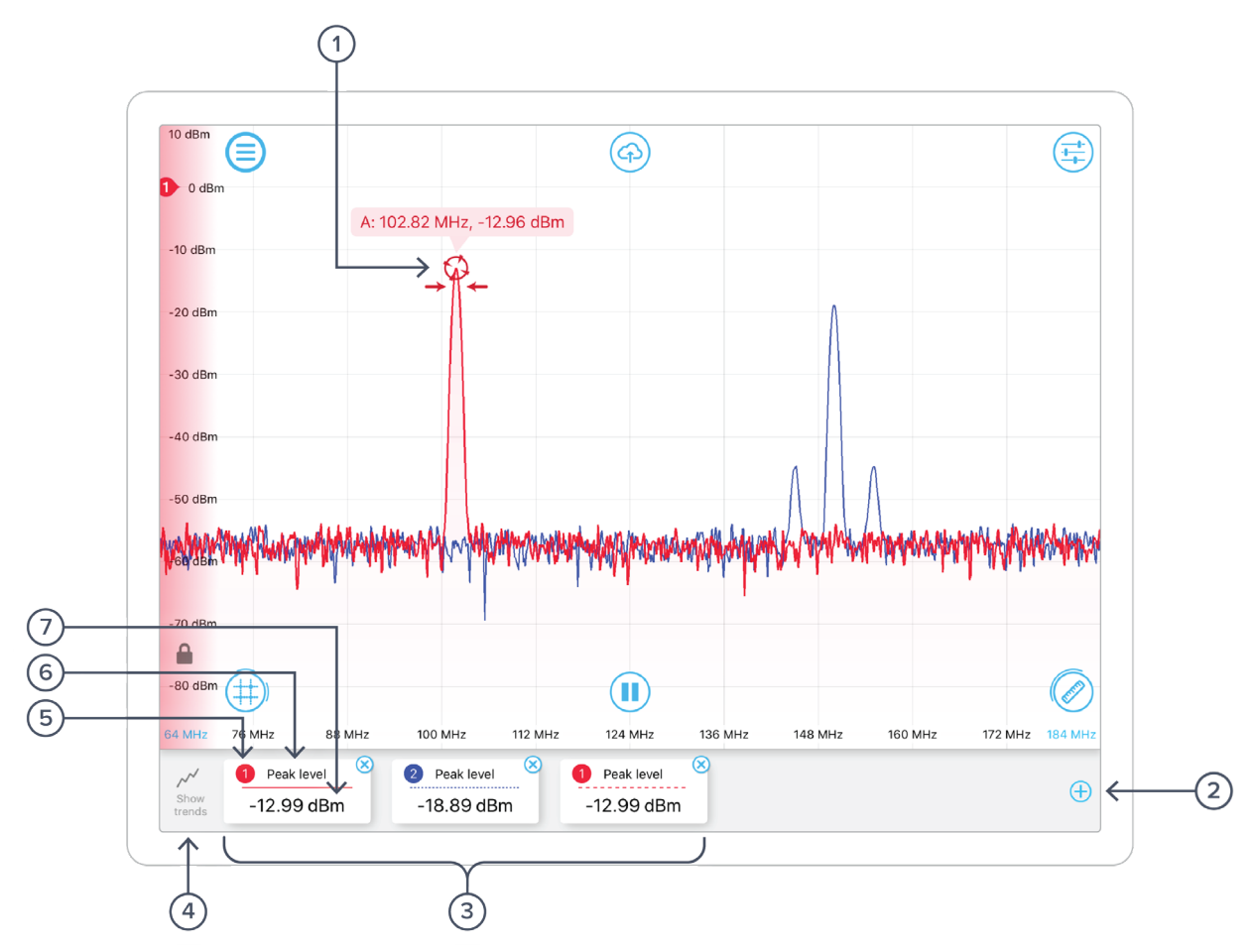

- **1** Measurement marker, tap to reveal additional options.
- **2** Tap to add measurements.
- **3** List of current measurement cards, tap to reveal additional options.
- **4** Tap to show measurements trends.
- **5** Source channel.
- **6** Measurement type.
- **7** Measurement reading.

Note that measurement markers can be added by dragging the measurement icon  $\mathbb{C}$  to snap on the input signal. In addition, a plot of measurements vs. time can be accessed by tapping the "show trends" button.

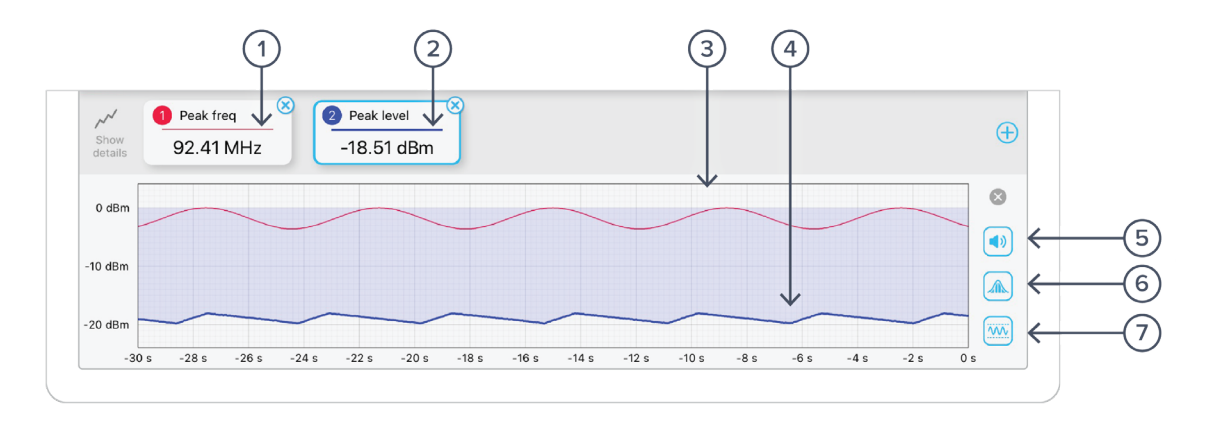

- **1** Trend line style for tile 1.
- **2** Trend line style for tile 2.
- **3** Trend line for tile 1.
- **4** Trend line for tile 2.
- **5** Tap to enable/disable audio.
- **6** Tap to enable/disable statistics.
- **7** Tap to enable/disable adjusted Y-axis scale.

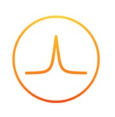

### <span id="page-18-0"></span>Measurement Tile Options

Measurement tile options can be revealed by simply tapping the tile. Users can select to measure peak level, peak frequency, noise level, peak signal-to-noise ratio (peak SNR), and occupied bandwidth (occupied BW) of a selected channel/marker.

#### <span id="page-18-1"></span>**Options for measurements from channels**

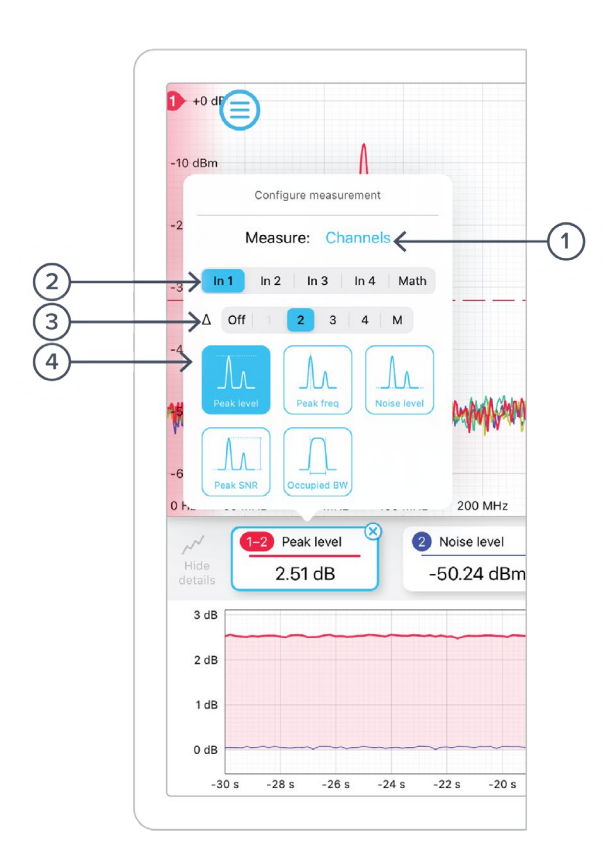

- **1** Tap to switch to measurements from markers.
- **2** Tap to select measurement source.
- **3** Tap to measure the difference channels
- **4** Tap to select measurement type.

#### <span id="page-19-0"></span>**Options for measurements from markers**

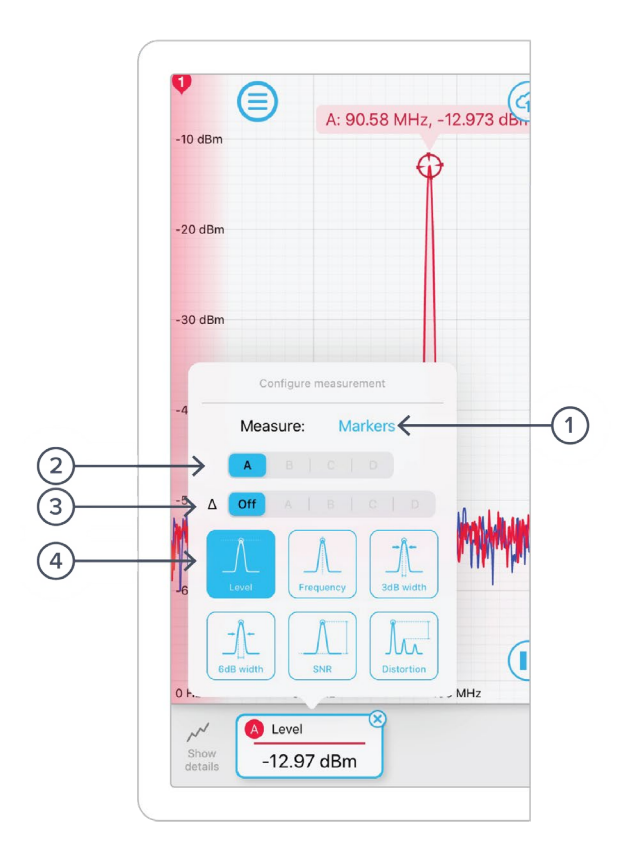

- **1** Tap to switch to measurements from channel.
- **2** Tap to select measurement source.
- **3** Tap to measure the difference between markers.
- **4** Tap to select measurement type.

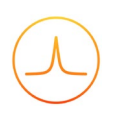

### <span id="page-20-0"></span>Measurement Marker Options

Measurement marker options can be revealed by simply tapping the markers. Users can select to set the marker to track the peak, track the maximum, and other options.

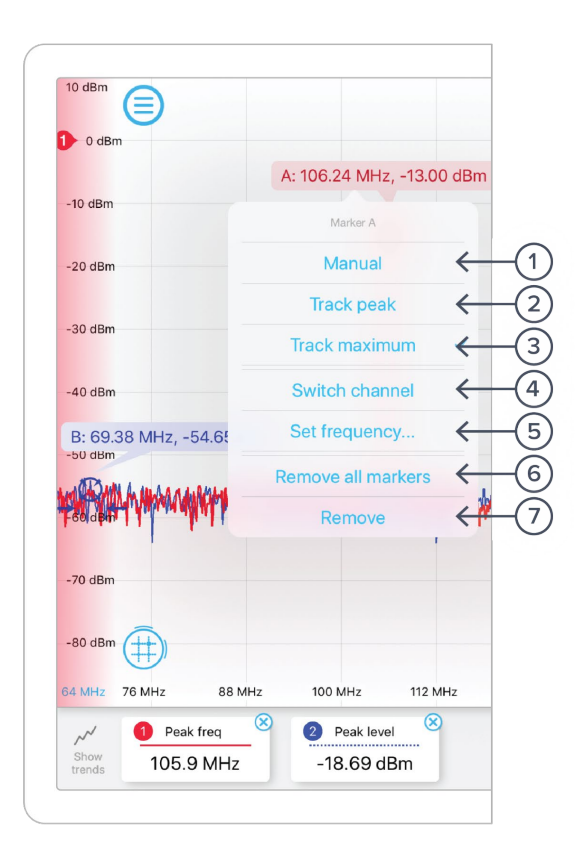

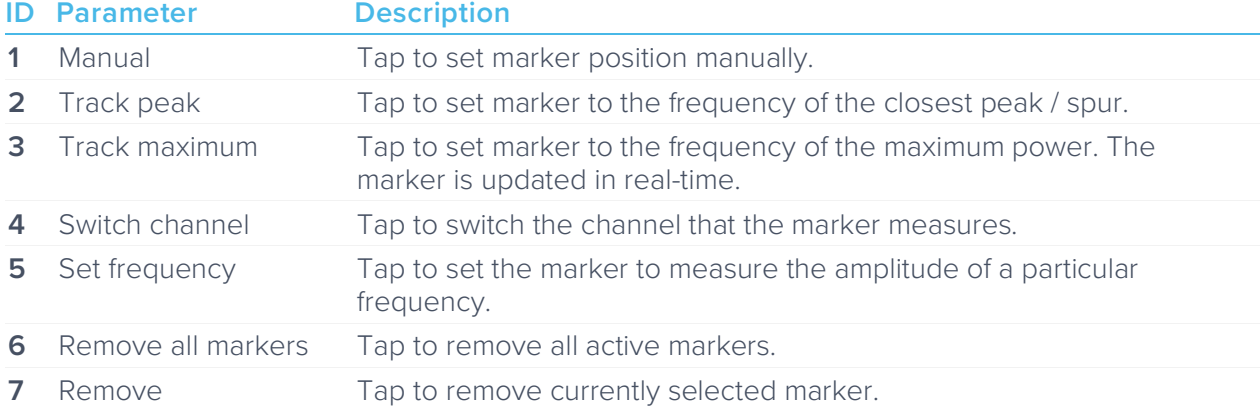

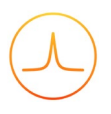

## Ensure Moku:Pro is fully updated. For the latest information:

[www.liquidinstruments.com](http://www.liquidinstruments.com/)